# Documentation

# **OpenScape Office V3 myPortal for Mobile**

User Guide

A31003-P1030-U103-13-7619

**Siemens Enterprise Communications** www.siemens-enterprise.com

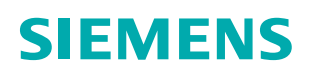

Our Quality and Environmental Management Systems are implemented according to the requirements of the ISO9001 and ISO14001 standards and are certified by an external certification company.

Copyright © Siemens Enterprise Communications GmbH & Co. KG 05/2012 Hofmannstr. 51, D-80200 München

Siemens Enterprise Communications GmbH & Co. KG is a Trademark Licensee of Siemens AG

Reference No.: A31003-P1030-U103-13-7619

The information provided in this document contains merely general descriptions or characteristics of performance which in case of actual use do not always apply as described or which may change as a result of further development of the products. An obligation to provide the respective characteristics shall only exist if expressly agreed in the terms of contract. Availability and technical specifications are subject to change without notice.

OpenScape, OpenStage and HiPath are registered trademarks of Siemens Enterprise Communications GmbH & Co. KG. All other company, brand, product and service names are trademarks or registered trademarks of their respective holders.

**Siemens Enterprise Communications** www.siemens-enterprise.com

# **Contents**

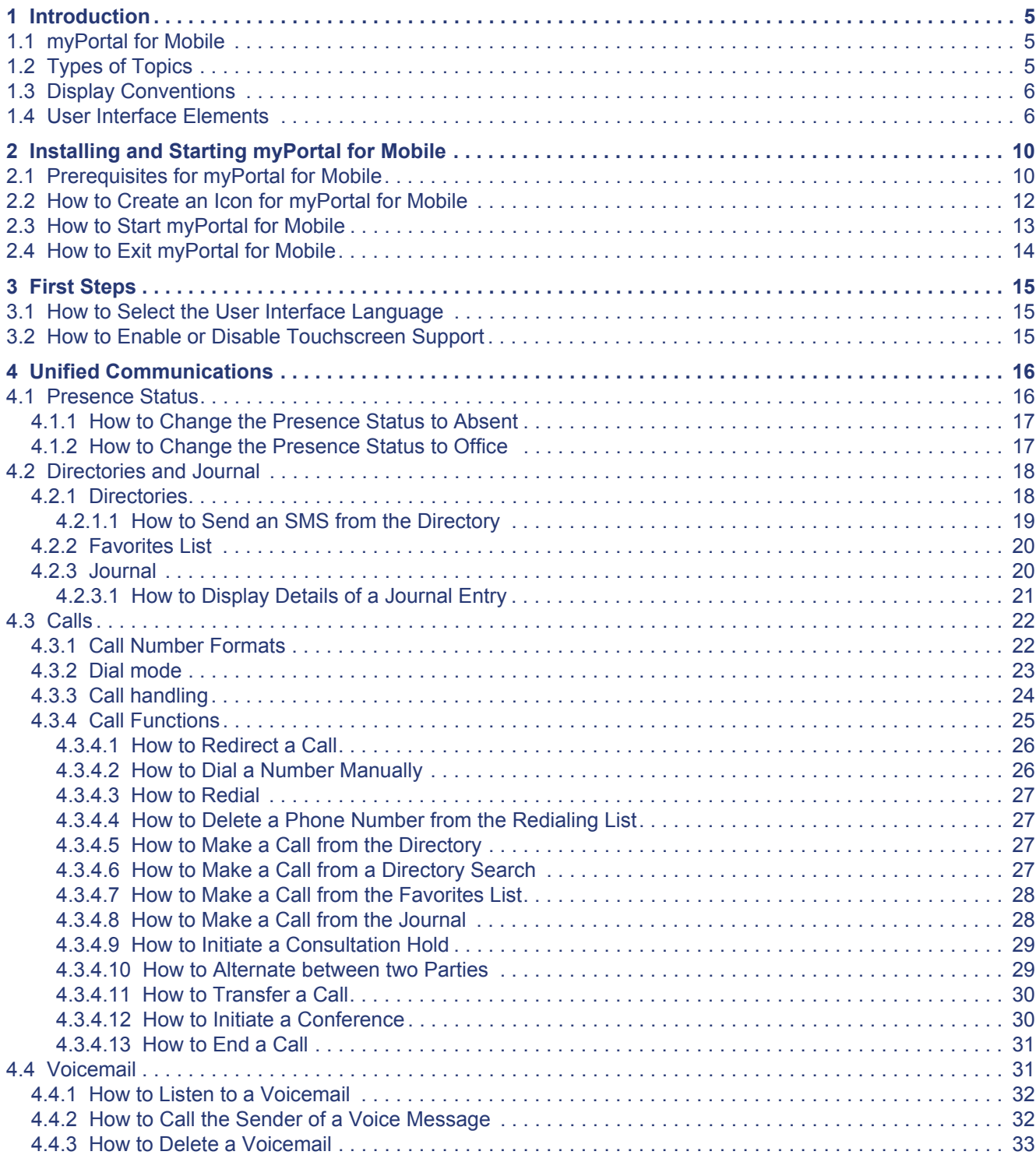

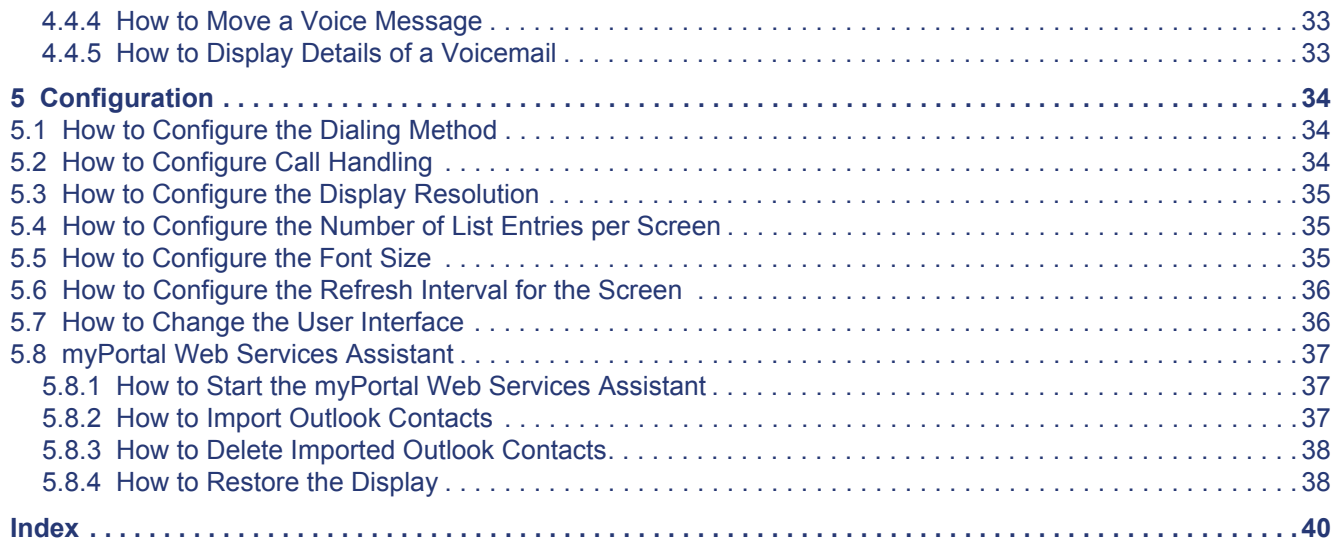

# <span id="page-4-0"></span>**1 Introduction**

<span id="page-4-5"></span>This document is intended for myPortal for Mobile users who are already familiar with myPortal for Desktop and describes its configuration and operation.

# <span id="page-4-1"></span>**1.1 myPortal for Mobile**

myPortal for Mobile is a web-based solution for unified communications with mobile telephones and tablet PCs. Besides convenient dialing aids via phone directories and favorites, and information on the presence status of other subscribers, it can, for example, also be used to access voicemails.

<span id="page-4-4"></span>myPortal for Mobile offers the following features in addition to telephony:

- **•** Directories
- **•** Favorites List
- **•** Journal
- **•** Presence Status
- **•** Status-based call forwarding
- **•** Voicemail
- **•** SMS (not on every Mobile Phone or tablet PC)

Other features you can use with myPortal for Desktop.

# <span id="page-4-2"></span>**1.2 Types of Topics**

The types of topics include concepts and operating instructions.

<span id="page-4-3"></span>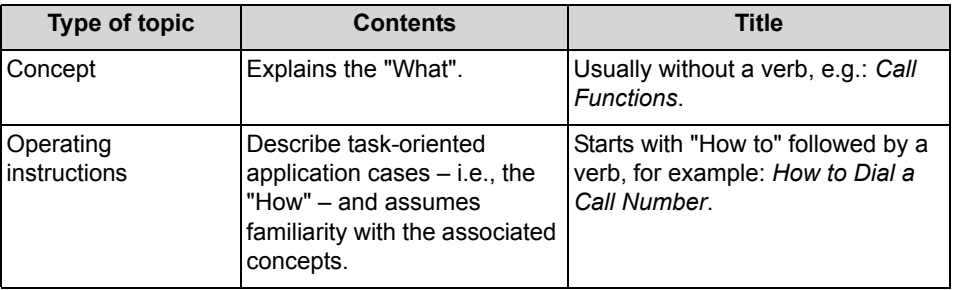

#### **Related Topics**

• [Display Conventions](#page-5-0)

# <span id="page-5-0"></span>**1.3 Display Conventions**

This documentation uses a variety of methods to present different types of information.

<span id="page-5-3"></span>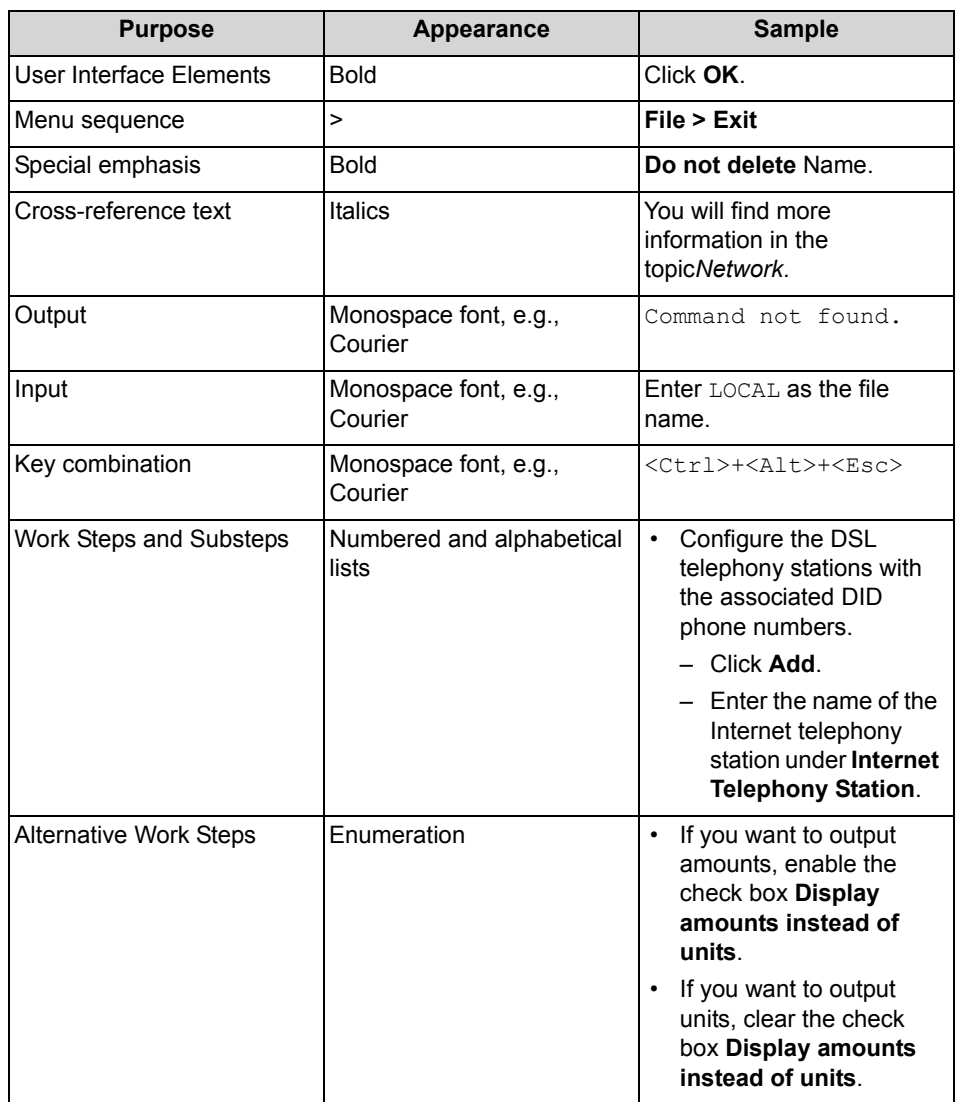

# **Related Topics**

• [Types of Topics](#page-4-2)

# <span id="page-5-2"></span><span id="page-5-1"></span>**1.4 User Interface Elements**

The user interface of myPortal for Mobile consists of several areas.

#### <span id="page-6-0"></span>**Mobile Phone**

The main window consists of the following elements:

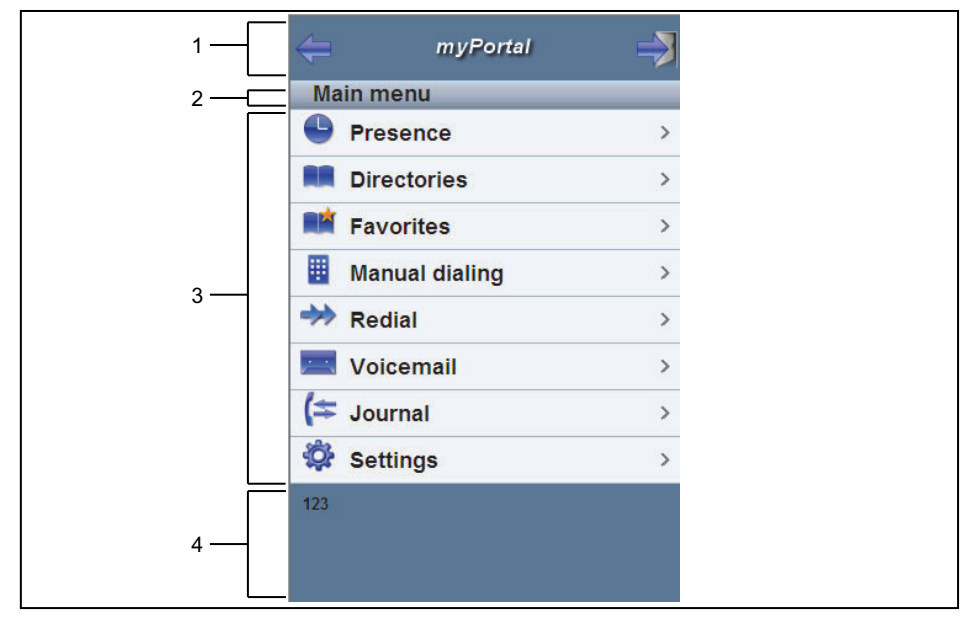

#### **•** Header area (1):

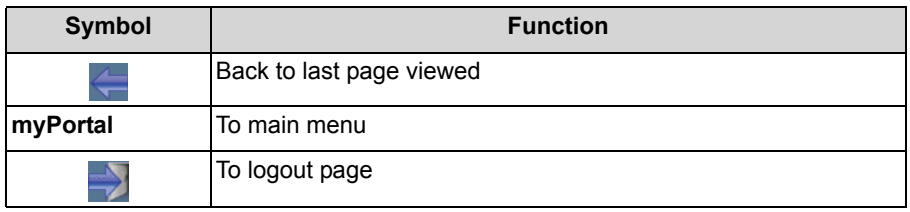

- **•** Menu title (2): Shows the title of the current menu or **myPortal** in the main menu
- **•** Workspace (3): For lists, the scrolling symbols for **continue** (down) and **back** (up) are shown if required.
- **•** Status bar (4): Shows your phone number

#### **Tablet PC**

The main window consists of the following elements:

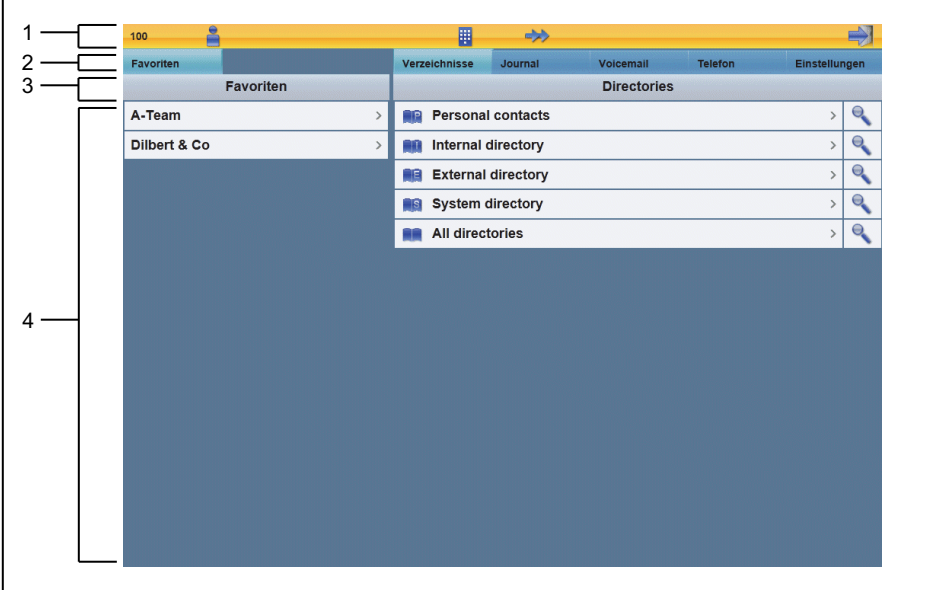

**•** Header area (1): Displays the own phone number on the left

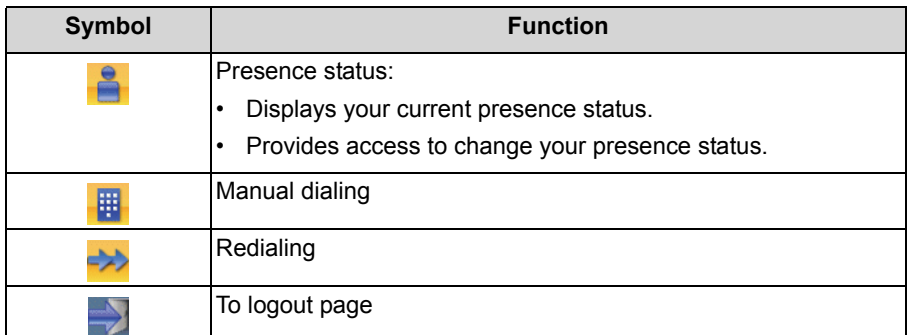

- **Favorites** and tabs for (2) :
	- **Directories**
	- **Journal**
	- **Voicemail**
	- **Phone**
	- **Settings**
- **•** Tab title (3): Displays the title of the current tab
- **•** Workspace (4): For lists, the scrolling symbols for **continue** (down) and **back** (up) are shown if required.

#### **Related Topics**

- **[Directories](#page-17-2)**
- **[Favorites List](#page-19-2)**
- [Journal](#page-19-3)
- [Calls](#page-21-2)
- [Voicemail](#page-30-2)
- [Configuration](#page-33-3)

# <span id="page-9-0"></span>**2 Installing and Starting myPortal for Mobile**

<span id="page-9-3"></span>The use of myPortal for Mobile is subject to specific requirements.

# <span id="page-9-1"></span>**2.1 Prerequisites for myPortal for Mobile**

In order to use myPortal for Mobile, the mobile phone must be equipped with the appropriate hardware and software.

<span id="page-9-2"></span>The following requirements apply:

<span id="page-10-1"></span><span id="page-10-0"></span>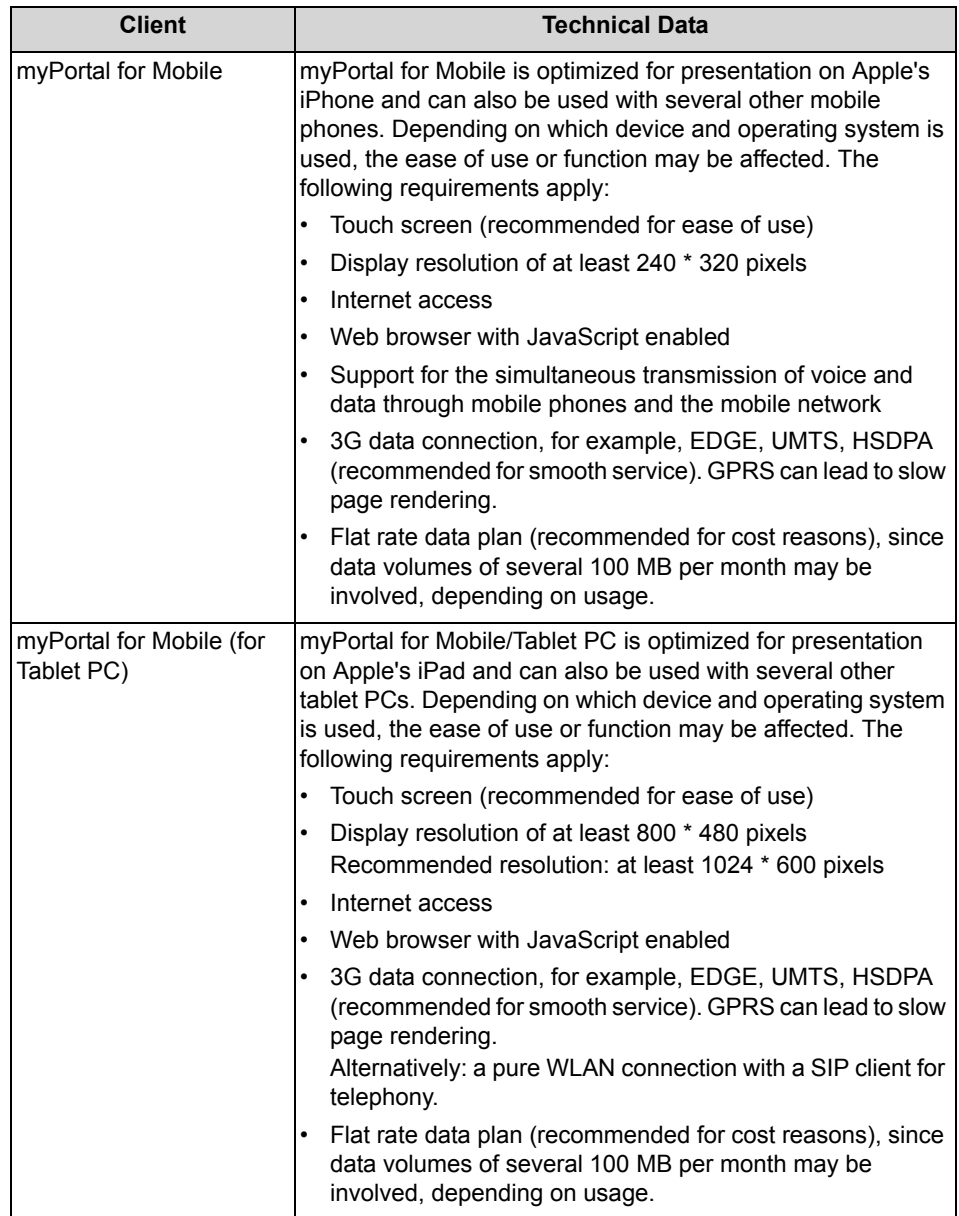

Depending on which device and operating system is used, the ease of use or function may be affected.

# **Operating systems and reference devices**

myPortal for Mobile works with numerous mobile phones and tablet PCs and has been optimized for the following operating systems and reference devices:

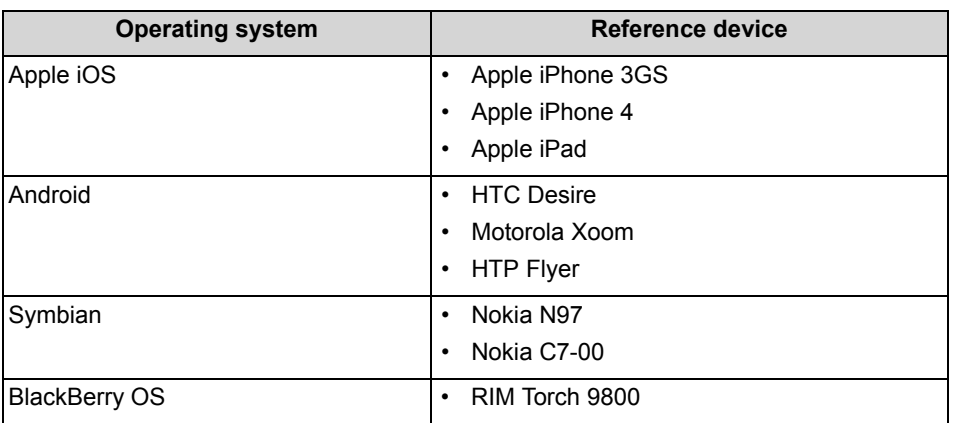

Support is only provided if a reported problem with a reference device can be reproduced.

For more information on other devices, browsers and operating systems, refer to the Experts wiki at http://wiki.siemens-enterprise.com/wiki/ myPortal\_for\_Mobile.

# <span id="page-11-0"></span>**2.2 How to Create an Icon for myPortal for Mobile**

#### *Prerequisites*

*•* You know the Internet address for accessing your communication system with myPortal for Mobile. If you have any questions, please contact the administrator of your communication system.

The icon to be created on the home page of your mobile phone or tablet PC is intended as a shortcut to easily start myPortal for Mobile.

- *›* Create a bookmark on the home page of your mobile phone with the Internet address for accessing your communication system with myPortal for Mobile. Please also read the manufacturer's instructions carefully for the specific procedure to be followed on your mobile phone or tablet PC and web browser. Example for an iPhone or iPad:
	- *a)* Open the Internet address for accessing your communication system in Safari with myPortal for Mobile.

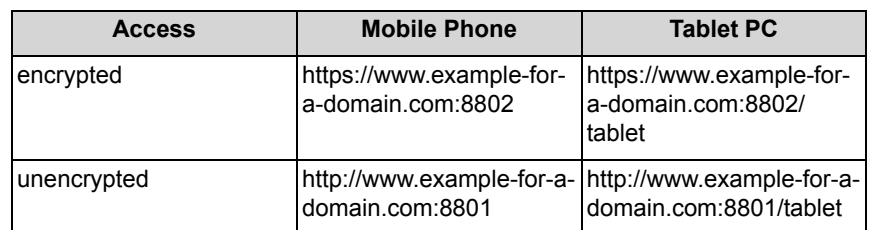

- *b)* Press **+**.
- *c)* Select **Add to Home Screen**.

#### **Related Topics**

• [How to Start myPortal for Mobile](#page-12-0)

# <span id="page-12-1"></span><span id="page-12-0"></span>**2.3 How to Start myPortal for Mobile**

#### *Prerequisites*

- *•* The administrator of your communication system has configured access with myPortal for Mobile for you.
- *•* You know the Internet address for accessing your communication system with myPortal for Mobile. If you have any questions, please contact the administrator of your communication system.
- *•* You have created an entry for myPortal for Mobile in the Favorites list of your web browser or an icon on the home page on your mobile phone or tablet PC.
- *•* You have changed your password in a UC PC client or at the phone menu of the voicemail box to at least 6 digits.
- *•* Cookies are enabled in the web browser of your mobile phone or tablet PCs.
- *•* You are currently not using myPortal for Mobile on another mobile phone.

#### *Step by Step*

*1)* Open myPortal for Mobile via your Favorites list or by using the icon on the home page of your mobile phone or tablet PC.

**INFO:** The concurrent usage of myPortal for Mobile with myAgent under the same user name is not supported.

Your user name and password are stored using a cookie in the web browser, provided the administrator of your communication system has not disabled cookies. Consequently, you should protect your mobile phone or tablet PC against access by other people. Otherwise, unauthorized users could, for example, potentially access your voicemails or redirect your station number to external toll-based destinations.

*2)* Enter your call number in the **User Name** field of the Login window.

**INFO:** The user name is identical for myPortal for Desktop, myPortal for Outlook, myPortal for Mobile, myPortal for Zimbra, myAttendant and myAgent.

*3)* Enter your **Password**.

*INFO:* The password is identical for myPortal for Desktop, myPortal for Outlook, myPortal for Mobile, myPortal for Zimbra, myAttendant and myAgent.

**NOTICE:** If the wrong password is entered five times, your access will be locked temporarily. A login of this user will only be possible again after a period of 15 minutes.

*4)* Click **Login**.

**INFO:** You are automatically logged off after an extended period of inactivity. You will need to restart myPortal for Mobile to continue using it.

#### **Related Topics**

- [How to Create an Icon for myPortal for Mobile](#page-11-0)
- [How to Change the User Interface](#page-35-2)

# <span id="page-13-1"></span><span id="page-13-0"></span>**2.4 How to Exit myPortal for Mobile**

#### *Step by Step*

- *1)* Click in the header area on the **Logout** symbol.
- *2)* Click **Logout**.

#### **Related Topics**

• [How to Change the User Interface](#page-35-2)

# <span id="page-14-0"></span>**3 First Steps**

The First Steps describe the recommended actions to be taken right at the beginning.

# <span id="page-14-1"></span>**3.1 How to Select the User Interface Language**

#### *Step by Step*

- *1)* Click **Settings**.
- *2)* Select the desired language in the **Language** drop-down list.
- *3)* Click **Set**.

# <span id="page-14-2"></span>**3.2 How to Enable or Disable Touchscreen Support**

- *1)* Click **Settings**.
- *2)* Select one of the following options in the **Touchpad** drop-down list:
	- **•** If you want to enable Touchscreen support, select the option **Yes**.
	- **•** If you want to disable Touchscreen support, select the option **No**.
- *3)* Click **Set**.

# <span id="page-15-0"></span>**4 Unified Communications**

Unified Communications offers various features such as presence status and voicemails with the myPortal for Desktop, myPortal for Outlook, myPortal for Zimbra und myPortal for Mobile clients.

# <span id="page-15-1"></span>**4.1 Presence Status**

The Presence status indicates the availability of internal subscribers (including Mobility Entry subscribers) in the Favorites list, the internal directory and via voicemail announcements.

<span id="page-15-2"></span>You can change your Presence status in myPortal for Mobile and also in the Phone menu of the voicemail box. For every change in the Presence status (except for **Office** and **CallMe**), you also define the scheduled time of your return to the **Office** or **CallMe** status.

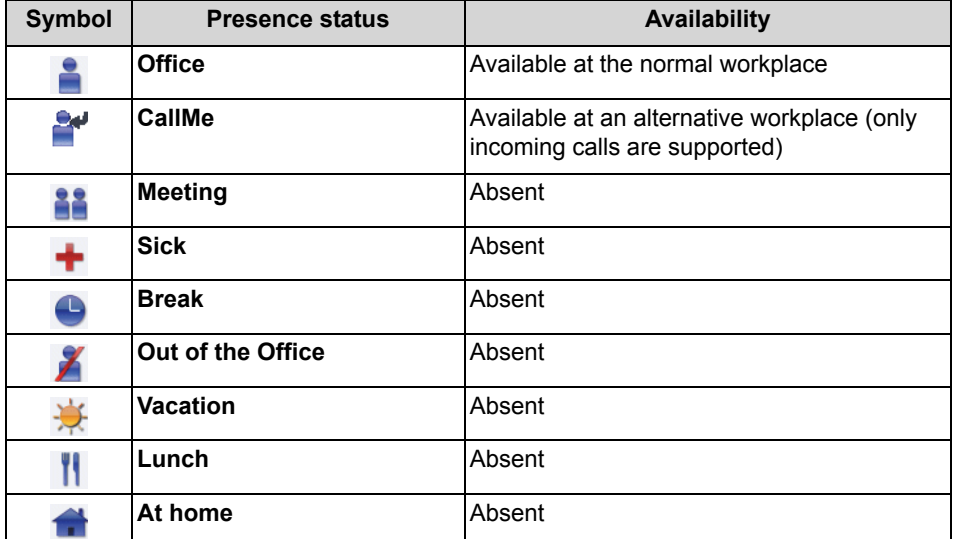

The following symbols are available for the Presence status:

The symbol of your current presence status is displayed at the following location, possibly with the scheduled time of your return or the CallMe destination:

- **•** Mobile phone: main menu, next to **Presence**
- **•** Tablet PC: header area, next to the own phone number

#### **Call Forwarding to the Voicemail Box**

If your Presence status is not **Office** or **CallMe**, the communication system redirects calls to you to your voicemail box by default and notifies the callers via status-based announcements about the nature of your absence and the scheduled time for your return.

#### **Related Topics**

- [Directories](#page-17-1)
- **[Favorites List](#page-19-0)**

# <span id="page-16-0"></span>**4.1.1 How to Change the Presence Status to Absent**

#### *Step by Step*

- *1)* Click on **Presence** or on the icon for your presence status.
- *2)* Click on one of the following Presence statuses: **Meeting**, **Sick**, **Break**, **Out of the Office**, **Vacation**, **Lunch** or **At home**.
- *3)* If you want to specify an info text for the Presence status, enter it in the text field.
- *4)* Click on the + and buttons for the scheduled **Return date and time**.
- *5)* Click on **Set presence date/time**.

#### **Related Topics**

• [How to Change the Presence Status to Office](#page-16-1)

# <span id="page-16-1"></span>**4.1.2 How to Change the Presence Status to Office**

*INFO:* You can also return to the **Office** presence status by deactivating the call forwarding at the telephone.

#### *Step by Step*

- *1)* Click on **Presence** or on the icon for your presence status.
- *2)* Click on **Office**.
- *3)* Click on **Office**.
- *4)* If you want to specify an info text for the Presence status, enter it in the text field.
- *5)* Click **Set**.

#### **Related Topics**

• [How to Change the Presence Status to Absent](#page-16-0)

# <span id="page-17-0"></span>**4.2 Directories and Journal**

Directories, the Favorites List and the Journal organize contacts and calls.

# <span id="page-17-2"></span><span id="page-17-1"></span>**4.2.1 Directories**

Directories organize your contacts.

<span id="page-17-3"></span>myPortal for Mobile offers the following directories, which are independent of the contacts of your mobile phone or tablet PC:

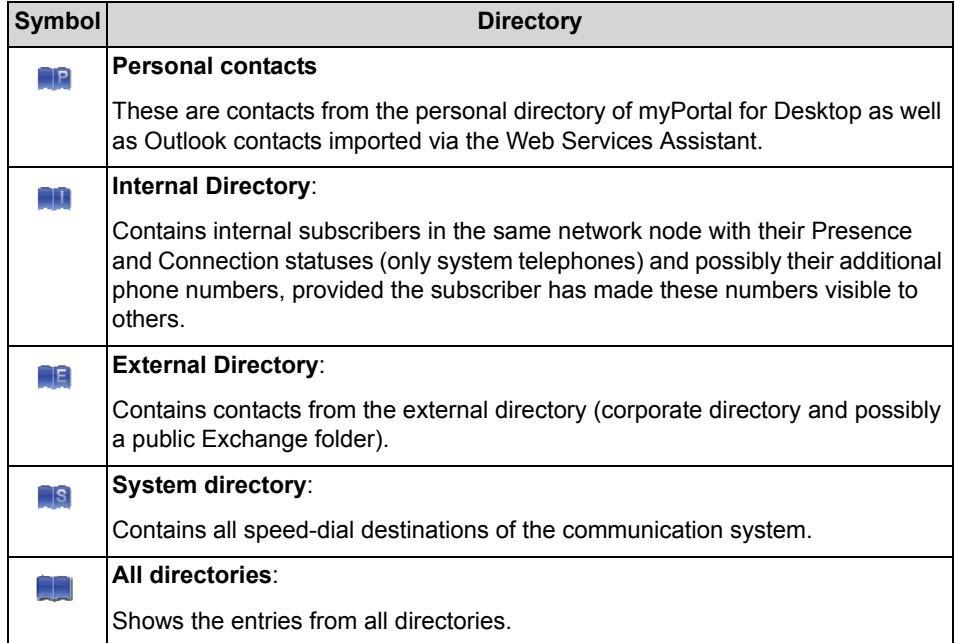

**INFO:** Phone numbers in directories should always be entered in canonical format, if possible.

#### **Contact Details**

The List view of contacts shows the following details:

- **•** Presence status (only for **Internal Directory**), possibly with planned time of return and info text
- **•** Name
- **•** Phone number(s):

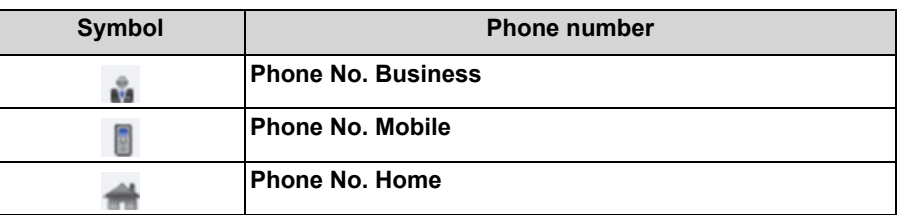

#### **Text search**

You can search the directory by name or by portions of names. The directories are searched in the order shown in the table above.

#### **Index search**

You can search the directories by name or by the initial letters in a name.

#### **Related Topics**

- **[User Interface Elements](#page-5-2)**
- [Presence Status](#page-15-1)
- **[Favorites List](#page-19-0)**
- [How to Make a Call from the Directory](#page-26-2)
- [How to Make a Call from a Directory Search](#page-26-3)
- [How to Import Outlook Contacts](#page-36-3)
- [How to Delete Imported Outlook Contacts](#page-37-2)
- [How to Redirect a Call](#page-25-0)
- [How to Initiate a Consultation Hold](#page-28-0)
- [How to Transfer a Call](#page-29-0)

#### <span id="page-18-0"></span>**4.2.1.1 How to Send an SMS from the Directory**

#### *Prerequisites*

*•* The relevant contact contains a mobile phone number.

**INFO:** This feature is not available on every mobile phone or tablet PC.

- *1)* Click **Directories**.
- *2)* Click on one of the directories, i.e., **Personal Contacts**, **Internal Directory**, **External Directory** or **System directory**.
- *3)* Click on the desired contact.
- *4)* Click **Send SMS**.

#### *Next steps*

The user interface of your mobile phone or tablet PC for sending an SMS is opened with the corresponding mobile phone number. Write and send the SMS as usual.

# <span id="page-19-2"></span><span id="page-19-0"></span>**4.2.2 Favorites List**

The Favorites List shows you all the contacts you have configured as favorites in myPortal for Desktop at a glance. These contacts can also be called very easily directly from the Favorites list. All internal subscribers with system telephones that are located in the same network node can be seen with their respective presence and connection statuses.

#### <span id="page-19-5"></span>**Outlook contacts**

If you want your Favorites to include Outlook contacts, you will need to import them yourself.

#### **Index search**

You can search the Favorites list by name or by the initial letters in a name.

#### **Related Topics**

- [User Interface Elements](#page-5-2)
- [Presence Status](#page-15-1)
- **[Directories](#page-17-1)**
- [How to Make a Call from the Favorites List](#page-27-0)
- [How to Redirect a Call](#page-25-0)
- [How to Initiate a Consultation Hold](#page-28-0)
- [How to Transfer a Call](#page-29-0)
- [How to Import Outlook Contacts](#page-36-3)

# <span id="page-19-3"></span><span id="page-19-1"></span>**4.2.3 Journal**

The Journal is the list of all your inbound and outbound calls. You can use it to quickly and easily call your contacts again or to respond to missed calls.

#### <span id="page-19-4"></span>**Folder for Call Types**

The calls are arranged on the following tabs:

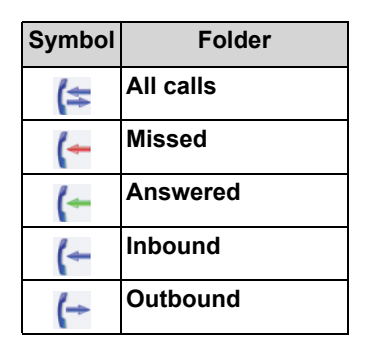

#### **Grouped by time period**

The calls in all folders are grouped by time periods (e.g., **Today**, **Yesterday**, etc.). The number of Journal entries is displayed on the right of the group designation in parentheses.

#### **Call Details**

Every call is shown with the Date and Time and, if available, with the **Call Number**. If a directory contains further details on the call number such as the **Last Name** and **First Name**, then this information is also shown.

#### **Related Topics**

- [User Interface Elements](#page-5-2)
- [How to Make a Call from the Journal](#page-27-1)

# <span id="page-20-0"></span>**4.2.3.1 How to Display Details of a Journal Entry**

You can view the following details about a journal entry:

- **•** Own phone number
- **•** Phone number of the caller, if present)
- **•** First Name (if present)
- **•** Last Name (if present)
- **•** Start of the call
- **•** End of the call
- **•** Duration
- **•** Information on whether or not the call was answered

- *1)* Click **Journal**.
- *2)* Click on the desired folder.
- *3)* Click on the entry for the desired time period.
- *4)* Click on the desired journal entry.

*5)* Click on the **View Journal Entry Details** symbol.

# <span id="page-21-2"></span><span id="page-21-0"></span>**4.3 Calls**

A number of convenient features such as calling from a directory, favorites list or journal are available for making calls.

#### **Related Topics**

**[User Interface Elements](#page-5-2)** 

# <span id="page-21-1"></span>**4.3.1 Call Number Formats**

Call numbers can be specified in different formats.

<span id="page-21-3"></span>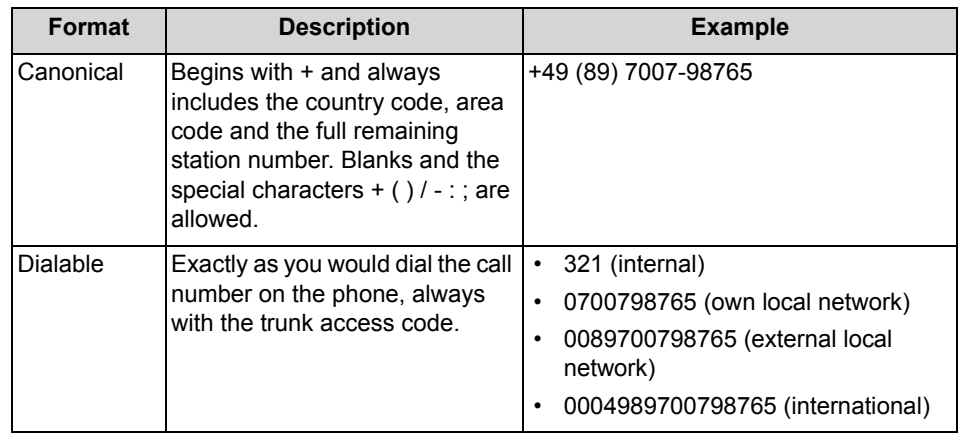

**INFO:** If possible, you should always use the canonical call number format. This ensures that a phone number is always complete, unique and consistent in any situation, even in a network.

When dialing an external station (dialable format) manually, the CO access code must always be dialed as well. The CO access code must likewise also be specified when manually entering the destination number for the CallMe service in myPortal for Desktop and myPortal for Outlook.

When dialing an external phone number in dialable format from a directory and when using the Desktop Dialer and Clipboard Dialer, the communication system automatically adds the CO access code (route 1). The automatic addition of the

CO access code also occurs when you select a phone number of your own personal data (**Mobile number**, **Private Number**, **External Number 1**, **External Number 2**, etc.) as a destination number for the CallMe service.

**INFO:** For calls within the USA via CSTA to a number in canonical format, phone numbers are converted to the dialable format.

#### **Related Topics**

• [How to Dial a Number Manually](#page-25-1)

# <span id="page-22-1"></span><span id="page-22-0"></span>**4.3.2 Dial mode**

You can choose between different dialing methods for outbound calls.

<span id="page-22-2"></span>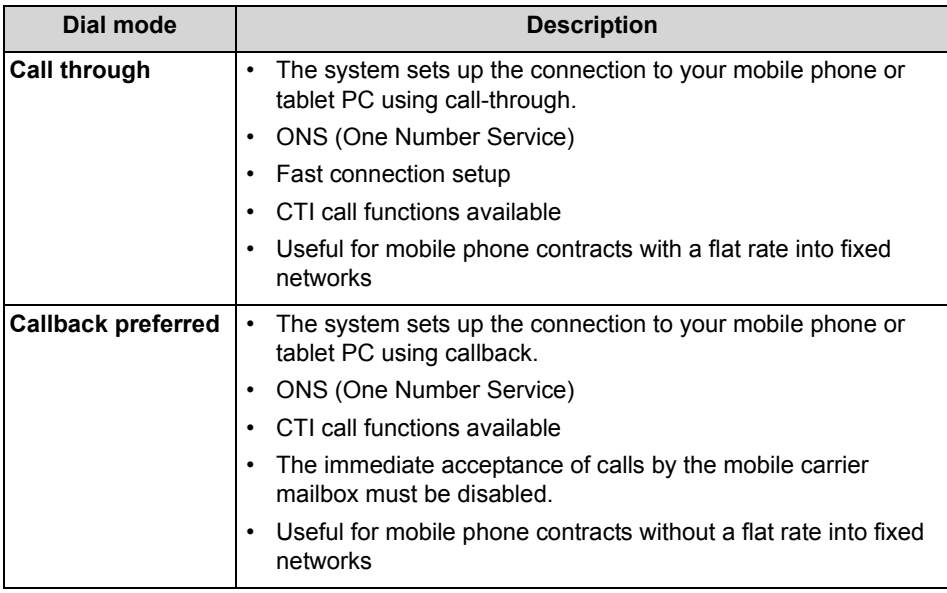

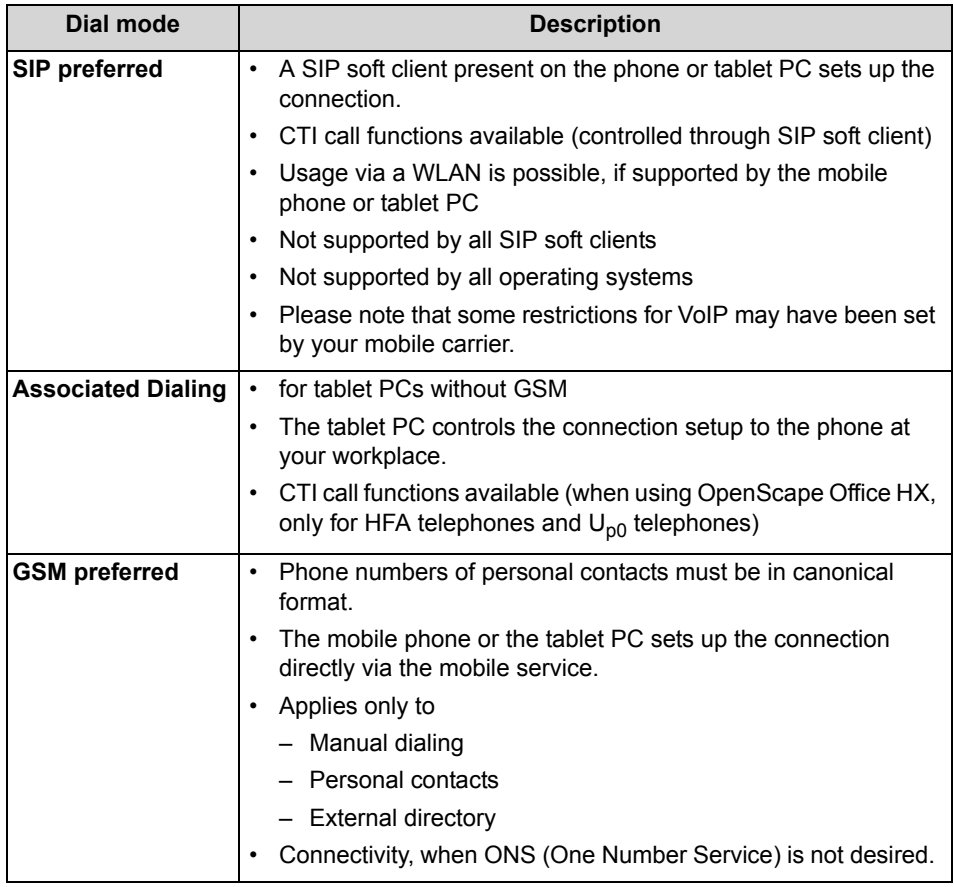

#### **Related Topics**

• [How to Configure the Dialing Method](#page-33-4)

# <span id="page-23-1"></span><span id="page-23-0"></span>**4.3.3 Call handling**

You can configure how myPortal for Mobile should respond to calls.

<span id="page-23-2"></span>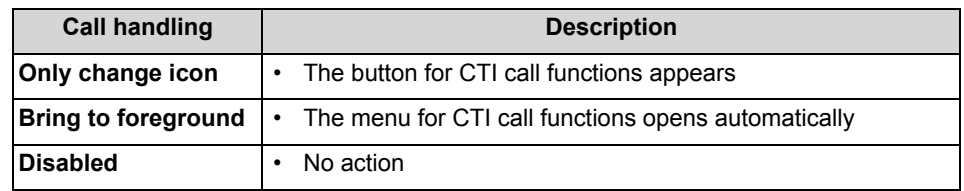

#### **Related Topics**

- [Call Functions](#page-24-0)
- [How to Configure Call Handling](#page-33-5)

# <span id="page-24-0"></span>**4.3.4 Call Functions**

You can control call functions with myPortal for Mobile. You can also dial phone numbers directly from the Journal, the Favorites list or a directory.

#### <span id="page-24-1"></span>**How to Answer Calls**

To do this, use your mobile phone or tablet PC as usual. Depending on which device you are using, you may subsequently have to switch to myPortal for Mobile in the web browser manually.

#### **CTI Call Functions**

Using CTI call functions, you can access the features of your communication system on your mobile phone or tablet PC. The following buttons for CTI call functions are available in the header line of all menus, provided **Only change icon** is configured in the call handling:

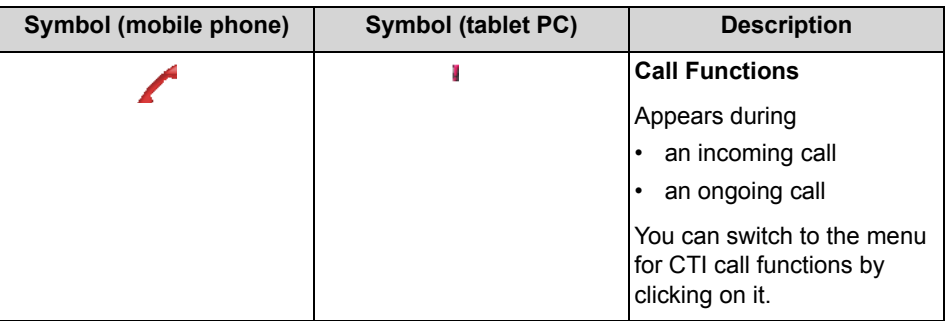

The menu for CTI call functions shows the communication partners and, depending on the situation, some of the following buttons:

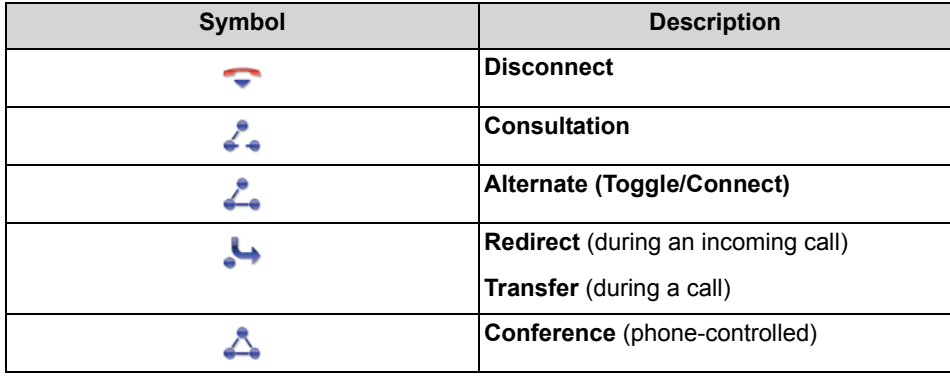

#### **Related Topics**

• [Call handling](#page-23-0)

# <span id="page-25-0"></span>**4.3.4.1 How to Redirect a Call**

## *Prerequisites*

- *•* Call handling has been activated.
- *•* The dialing method **Call through**, **Callback preferred**, **SIP preferred** or **Associated dialing** has been configured.

## *Step by Step*

- *1)* Click on the **Call Functions** icon (if required) to go to the CTI Call Functions menu.
- *2)* Click **Redirect**.
- *3)* Click **Dial**.

**INFO:** As an alternative to dialing manually, you can select the desired destination via the **Favorites**Directories **or** Redial **list.** 

- *4)* Enter the phone number in dialable format on the displayed dial pad.
- *5)* Click on the green handset symbol in the displayed dial pad.

#### **Related Topics**

- **[Directories](#page-17-1)**
- **[Favorites List](#page-19-0)**

# <span id="page-25-1"></span>**4.3.4.2 How to Dial a Number Manually**

#### *Step by Step*

- *1)* Click on **Manual dialing** or on the icon for manual dialing.
- *2)* Enter the phone number in dialable format on the displayed dial pad.
- *3)* Click on the green handset symbol in the displayed dial pad.

#### **Related Topics**

• [Call Number Formats](#page-21-1)

# <span id="page-26-0"></span>**4.3.4.3 How to Redial**

#### *Step by Step*

- *1)* Click on **Redial** or on the icon for redialing.
- *2)* Select the desired phone number from the drop-down list of up to ten of the last dialed numbers.
- *3)* Click **Dial**.

## <span id="page-26-1"></span>**4.3.4.4 How to Delete a Phone Number from the Redialing List**

#### *Step by Step*

- *1)* Click on **Redial** or on the icon for redialing.
- *2)* Select the desired phone number from the drop-down list of up to ten of the last dialed numbers.
- *3)* Click on the **Delete** symbol.

## <span id="page-26-2"></span>**4.3.4.5 How to Make a Call from the Directory**

#### *Step by Step*

- *1)* Click **Directories**.
- *2)* Click on **Personal Contacts**, **Internal Directory**, **External Directory**, **System directory** or **All directories**.
- *3)* Click on the desired contact.
- *4)* Click on the desired phone number.

#### **Related Topics**

• [Directories](#page-17-1)

# <span id="page-26-3"></span>**4.3.4.6 How to Make a Call from a Directory Search**

- *1)* Click **Directories**.
- *2)* If you want to search in only a specific directory, click on the appropriate directory. Otherwise, all directories are searched.
- *3)* Select one of the following options:
- **•** For a text search, enter the search term in the **Name or first letter** field and click **Search**.
- **•** For an index search, click on the ABC button and then on the appropriate letter.
- *4)* Click on the desired contact in the hit list.
- *5)* Click on the desired phone number.

#### **Related Topics**

• [Directories](#page-17-1)

# <span id="page-27-0"></span>**4.3.4.7 How to Make a Call from the Favorites List**

#### *Step by Step*

- *1)* If you are using a mobile phone, first click on **Favorites**.
- *2)* Click on the desired group in **Favorites**.
- *3)* Click on the desired subscriber.
- *4)* Click on the desired phone number.

#### **Related Topics**

• [Favorites List](#page-19-0)

# <span id="page-27-1"></span>**4.3.4.8 How to Make a Call from the Journal**

#### *Step by Step*

- *1)* Click **Journal**.
- *2)* Click on the desired folder.
- *3)* Click on the entry for the desired time period.
- *4)* Click on the desired journal entry.
- *5)* Click on the handset symbol.

#### **Related Topics**

• [Journal](#page-19-1)

# <span id="page-28-0"></span>**4.3.4.9 How to Initiate a Consultation Hold**

#### *Prerequisites*

- *•* Call handling has been activated.
- *•* The dialing method **Call through**, **Callback preferred**, **SIP preferred** or **Associated dialing** has been configured.

#### *Step by Step*

- *1)* Click on the **Call Functions** icon (if required) to go to the CTI Call Functions menu.
- *2)* Click **Consultation**.
- *3)* Click **Dial**.

**INFO:** As an alternative to dialing manually, you can select the desired destination via the **Favorites**Directories **or** Redial **list.** 

- *4)* Enter the phone number in dialable format on the displayed dial pad.
- *5)* Click on the green handset symbol in the displayed dial pad.

#### **Related Topics**

- [Directories](#page-17-1)
- [Favorites List](#page-19-0)

#### <span id="page-28-1"></span>**4.3.4.10 How to Alternate between two Parties**

#### *Prerequisites*

- *•* Call handling has been activated.
- *•* The dialing method **Call through**, **Callback preferred**, **SIP preferred** or **Associated dialing** has been configured.
- *•* You are talking to one party while holding another party.

- *1)* Click on the **Call Functions** icon (if required) to go to the CTI Call Functions menu.
- *2)* Click **Alternate (Toggle/Connect)**.

# <span id="page-29-0"></span>**4.3.4.11 How to Transfer a Call**

## *Prerequisites*

- *•* Call handling has been activated.
- *•* The dialing method **Call through**, **Callback preferred**, **SIP preferred** or **Associated dialing** has been configured.
- *•* You are talking to one party, while the other party is on hold.

## *Step by Step*

- *1)* Click on the **Call Functions** icon (if required) to go to the CTI Call Functions menu.
- *2)* Click **Transfer**.
- *3)* Click **Dial**.

*INFO:* As an alternative to dialing manually, you can select the desired destination via the **Favorites**Directories **or** Redial **list.** 

- *4)* Enter the phone number in dialable format on the displayed dial pad.
- *5)* Click on the green handset symbol in the displayed dial pad.

#### **Related Topics**

- **[Directories](#page-17-1)**
- **[Favorites List](#page-19-0)**

# <span id="page-29-1"></span>**4.3.4.12 How to Initiate a Conference**

#### *Prerequisites*

- *•* Call handling has been activated.
- *•* The dialing method **Call through**, **Callback preferred**, **SIP preferred** or **Associated dialing** has been configured.
- *•* You are talking to one party, while the other party is on hold.

- *1)* Click on the **Call Functions** icon (if required) to go to the CTI Call Functions menu.
- *2)* Click **Conference**.

# <span id="page-30-0"></span>**4.3.4.13 How to End a Call**

#### *Prerequisites*

- *•* Call handling has been activated.
- *•* The dialing method **Call through**, **Callback preferred**, **SIP preferred** or **Associated dialing** has been configured.

#### *Step by Step*

- *1)* Click on the **Call Functions** icon (if required) to go to the CTI Call Functions menu.
- *2)* Click **Disconnect**.

**INFO:** Alternatively, you can end a call as usual with your mobile phone or tablet PC.

# <span id="page-30-2"></span><span id="page-30-1"></span>**4.4 Voicemail**

You can listen to voicemails in the voicemail box of the communication system and call the respective senders.

#### <span id="page-30-3"></span>**New Voicemail Indicator**

As soon as a new voicemail is received, this is indicated for **Voicemail** in the main menu with a red exclamation mark.

*INFO:* In order to always use myPortal for Mobile with only the voicemail box of the communication system, you should disable the mailbox from your mobile carrier.

#### **Folders for Voicemail**

myPortal for Desktop organizes voice messages in the following folders:

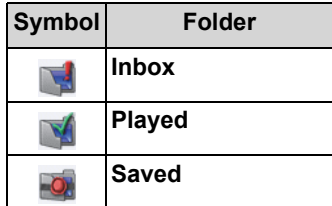

The number of messages received is shown next to the folder name.

#### **Voicemail functions**

The following symbols identify voicemail functions:

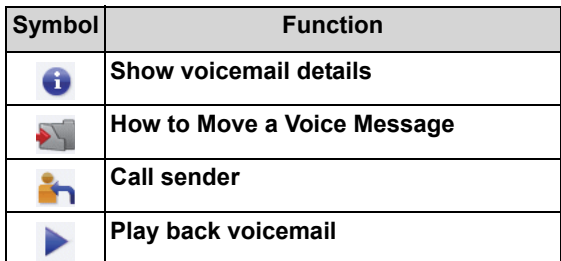

#### **Listening to Voicemail**

When a new voice message is listened to for the first time, the communication system moves it automatically from the **Inbox** folder to the **Played** folder.

#### **Related Topics**

**[User Interface Elements](#page-5-2)** 

# <span id="page-31-0"></span>**4.4.1 How to Listen to a Voicemail**

#### *Prerequisites*

*•* Your Presence status is **Office**.

#### *Step by Step*

- *1)* Click **Voicemail**.
- *2)* Click on the desired folder.
- *3)* Click on the desired voicemail.
- *4)* Click on the **Play Message** symbol.

#### *Next steps*

Accept the call from the voicemail box.

# <span id="page-31-1"></span>**4.4.2 How to Call the Sender of a Voice Message**

#### *Prerequisites*

*•* The caller's phone number has been transmitted.

- *1)* Click **Voicemail**.
- *2)* Click on the desired folder.
- *3)* Click on the desired voicemail.

*4)* Click on the **Call sender** symbol.

# <span id="page-32-0"></span>**4.4.3 How to Delete a Voicemail**

#### *Step by Step*

- *1)* Click **Voicemail**.
- *2)* Click on the desired folder.
- *3)* Click on the desired voicemail.
- *4)* Click on das **Move Message** symbol.
- *5)* Click **Delete voicemail**.

# <span id="page-32-1"></span>**4.4.4 How to Move a Voice Message**

#### *Step by Step*

- *1)* Click **Voicemail**.
- *2)* Click on the desired folder.
- *3)* Click on the desired voicemail.
- *4)* Click on das **Move Message** symbol.
- *5)* Click on the folder to which you want to move the voice message.

# <span id="page-32-2"></span>**4.4.5 How to Display Details of a Voicemail**

You can view the following details about a voicemail:

- **•** Date
- **•** Time
- **•** Length
- **•** Priority
- **•** Phone number of the sender (if available)

- *1)* Click **Voicemail**.
- *2)* Click on the desired folder.
- *3)* Click on the desired voicemail.
- *4)* Click on the **View Voicemail Details** symbol.

# <span id="page-33-3"></span><span id="page-33-0"></span>**5 Configuration**

You can configure myPortal for Mobile in accordance with your requirements.

<span id="page-33-6"></span>*INFO:* When you make multiple changes under **Settings**, it is sufficient to simply click **Set** just once at the end.

**Related Topics** 

• [User Interface Elements](#page-5-2)

# <span id="page-33-4"></span><span id="page-33-1"></span>**5.1 How to Configure the Dialing Method**

*Step by Step*

- *1)* Click **Settings**.
- *2)* In the **Dial mode** drop-down list, select either **Call through**, **Callback preferred**, **SIP preferred**, **Associated dialing** or **GSM preferred**.
- *3)* Click **Set**.

**Related Topics** 

• [Dial mode](#page-22-1)

# <span id="page-33-5"></span><span id="page-33-2"></span>**5.2 How to Configure Call Handling**

*NOTICE:* When call handling is enabled, high data volumes will be transmitted over the mobile network.

- *1)* Click **Settings**.
- *2)* Select one of the following options in the **Call handling** drop-down list:
	- **•** If you want to enable call handling, select either **Only change icon** or **Bring to foreground**.
	- **•** If you want to disable call handling, select Deactivate.
- *3)* Click **Set**.

#### **Related Topics**

• [Call handling](#page-23-1)

# <span id="page-34-0"></span>**5.3 How to Configure the Display Resolution**

#### *Prerequisites*

*•* You are using a mobile phone.

The presentation is optimized for a resolution of 320 x 480 (HVGA). Most web browsers automatically scale the display to the actually available resolution. If the presentation in your web browser is not satisfactory, you can adjust the resolution of the web pages of myPortal for Mobile. The following additional resolutions can be selected: 360 x 640 (nHD) and 240 x 320 (QVGA) pixels.

#### *Step by Step*

- *1)* Click **Settings**.
- *2)* Select the desired resolution in the **Display Resolution** drop-down list. If in doubt, note that the horizontal resolution is significant here.
- *3)* Click **Set**.

#### **Related Topics**

• [How to Restore the Display](#page-37-1)

# <span id="page-34-1"></span>**5.4 How to Configure the Number of List Entries per Screen**

#### *Step by Step*

- *1)* Click **Settings**.
- *2)* Select the desired number in the **List entries per screen** drop-down list.
- *3)* Click **Set**.

# <span id="page-34-2"></span>**5.5 How to Configure the Font Size**

- *1)* Click **Settings**.
- *2)* Select the desired value in the **Font size** drop-down list.
- *3)* Click **Set**.

#### **Related Topics**

• [How to Restore the Display](#page-37-1)

# <span id="page-35-0"></span>**5.6 How to Configure the Refresh Interval for the Screen**

This option enables the dynamic content in specific menus to be automatically refreshed.

*NOTICE:* This setting is only available when call handling is enabled.

The auto refresh causes high data volumes to be transmitted over the mobile network.

#### *Step by Step*

- *1)* Click **Settings**.
- *2)* Select the desired value in the **Auto Refresh** drop-down list.
- *3)* Click **Set**.

# <span id="page-35-2"></span><span id="page-35-1"></span>**5.7 How to Change the User Interface**

#### *Step by Step*

- *1)* Click **Settings**.
- *2)* Select the desired user interface from the **Skin** drop-down list.
- *3)* Click **Set**.
- *4)* Exit myPortal for Mobile.
- *5)* Depending on which web browser you are using, select one of the following options for the change to take effect:
	- **•** Clear the browser cache and close the web browser.
	- **•** Close the web browser, open it again and then clear the cache of your web browser.

#### *Next steps*

Start myPortal for Mobile again.

#### **Related Topics**

- [How to Exit myPortal for Mobile](#page-13-1)
- [How to Start myPortal for Mobile](#page-12-1)

# <span id="page-36-0"></span>**5.8 myPortal Web Services Assistant**

myPortal Web Services Assistant is the web-based application for special configuration tasks of myPortal for Mobile by subscribers.

myPortal Web Services Assistant can be used in:

- **•** the web browser of the PC
- **•** the web browser of the mobile phone or tablet PC (with reduced ease of use)

myPortal Web Services Assistant is required for the following tasks:

- **•** Importing Outlook contacts into myPortal for Mobile
- **•** Deleting imported Outlook contacts
- **•** Restoring the display on the mobile phone or tablet PC if it becomes unreadable due to a wrong configuration

myPortal Web Services Assistant offers further configuration options, but these also available directly in myPortal for Mobile.

# <span id="page-36-1"></span>**5.8.1 How to Start the myPortal Web Services Assistant**

#### *Prerequisites*

*•* You know the Internet address for accessing your communication system with myPortal Web Services Assistant. If you have any questions, please contact the administrator of your communication system.

#### *Step by Step*

- *1)* Open the Internet address for accessing your communication system with myPortal Web Services Assistant in the web browser by entering www.example-for-a-domain.com:8802/admin (encrypted https) or www.example-for-a-domain.com:8801/admin (unencrypted), for example.
- *2)* Enter your user name for myPortal for Mobile in the **Name** field. This is usually your station number. If you have any questions, please contact the administrator of your communication system.
- *3)* Enter your password for myPortal for Mobile in the **Password** field.
- *4)* Click **Login**.

# <span id="page-36-3"></span><span id="page-36-2"></span>**5.8.2 How to Import Outlook Contacts**

#### *Prerequisites*

- *•* Your Outlook contacts contain phone numbers in canonical format.
- *•* You have started myPortal Web Services Assistant in the web browser of the PC on which Outlook is running.

#### *Step by Step*

- *1)* Click on **Administration > Import Contacts**.
- *2)* If you do not want to import Outlook contacts that contain no phone numbers, select the check box **Do not import contacts without phone numbers**.
- *3)* Click **Start Import**.

*INFO:* Refer to the notes provided in myPortal Web Services Assistant about security warnings at this point and grant the appropriate access to perform the import.

#### **Related Topics**

- **[Directories](#page-17-2)**
- **[Favorites List](#page-19-2)**

# <span id="page-37-2"></span><span id="page-37-0"></span>**5.8.3 How to Delete Imported Outlook Contacts**

#### *Prerequisites*

*•* You have started myPortal Web Services Assistant.

#### *Step by Step*

- *1)* Click on **Administration > Delete imported contacts**.
- *2)* Click on **OK** twice.

#### **Related Topics**

**[Directories](#page-17-2)** 

# <span id="page-37-1"></span>**5.8.4 How to Restore the Display**

#### *Prerequisites*

*•* You have started myPortal Web Services Assistant.

Proceed as follows to restore the display on the mobile phone or tablet PC if it is no longer readable due to a wrong configuration.

- *1)* Click **Administration > User Management**.
- *2)* Select a suitable setting in the **Display resolution** drop-down list.
- *3)* Select a suitable setting in the **Font size** drop-down list.

*4)* Click **Save**.

# **Related Topics**

- [How to Configure the Display Resolution](#page-34-0)
- [How to Configure the Font Size](#page-34-2)

# <span id="page-39-0"></span>**Index**

absence [16](#page-15-2)

# **B**

Break [16](#page-15-2)

# **C**

myPortal for Mobile, User Guide **40 A** call answer [25](#page-24-1) missed [20](#page-19-4) pick up for another subscriber [25](#page-24-1) call functions [25](#page-24-1) call number format [22,](#page-21-3) [23](#page-22-2), [24](#page-23-2) call sender voicemail [31](#page-30-3) CallMe [16](#page-15-2) canonical call number format [22](#page-21-3) canonical format [23](#page-22-2), [24](#page-23-2) concept [5](#page-4-3) configuration [34](#page-33-6) contact [18,](#page-17-3) [20](#page-19-5)

# **D**

dialable call number format [22](#page-21-3) dialable format [23](#page-22-2), [24](#page-23-2) dialing a number [25](#page-24-1) directory [18](#page-17-3) make call [25](#page-24-1) directory (phone book) [18](#page-17-3) display conventions [6](#page-5-3)

# **E**

External directory [18](#page-17-3)

# **F**

Favorites list make call [25](#page-24-1) favorites list [20](#page-19-5) folder voicemail [31](#page-30-3) functions myPortal for Mobile [5](#page-4-4)

# **H**

Home [16](#page-15-2)

# **I**

internal directory [18](#page-17-3)

introduction [5](#page-4-5)

# **J**

journal [20](#page-19-4) call [25](#page-24-1) sort [20](#page-19-4)

# **L**

language user language [34](#page-33-6) Lunch [16](#page-15-2)

# **M**

Meeting [16](#page-15-2) mobile phone [11](#page-10-0) myPortal for Mobile functions [5](#page-4-4)

# **O**

Office [16](#page-15-2) operating instructions [5](#page-4-3) Out of the Office (Away) [16](#page-15-2)

# **P**

personal contact [18](#page-17-3) personal directory [18](#page-17-3) prerequisites for myPortal for Mobile [10](#page-9-2) presence [16](#page-15-2) presence status [16](#page-15-2) program settings [34](#page-33-6)

# **S**

search in a directory [18](#page-17-3) setup [34](#page-33-6) Sick [16](#page-15-2) smartphone [11](#page-10-0) starting myPortal for Mobile [10](#page-9-3)

# **T**

tablet PC [11](#page-10-1) topics, types [5](#page-4-3)

# **U**

user interface elements [7](#page-6-0) language [34](#page-33-6) user interface elements [7](#page-6-0) **V**

Vacation [16](#page-15-2) voicemail [31](#page-30-3) delete [31](#page-30-3) listen to [31](#page-30-3)